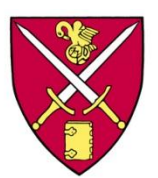

## ST. PAUL'S SCHOOL **Secure Wireless Portal Configuration**

## **Windows XP - Faculty, Staff & Student Systems**

St. Paul's School has recently updated the campus wireless systems to support secure encrypted wireless connections. This was done to provide a level of network protection to our campus users when they attached to the campus wireless network. It also limits the ability of outsiders to connect to the campus network, lessens opportunities for unauthorized "sniffing" of network traffic, and helps to prevent credential gathering and account compromise. The following instructions will help you attach securely to the campus wireless network. You need only perform these steps once and your computer will retain them.

1. Click the Windows **Start** button, choose **Control Panel** and select **Network Connections**

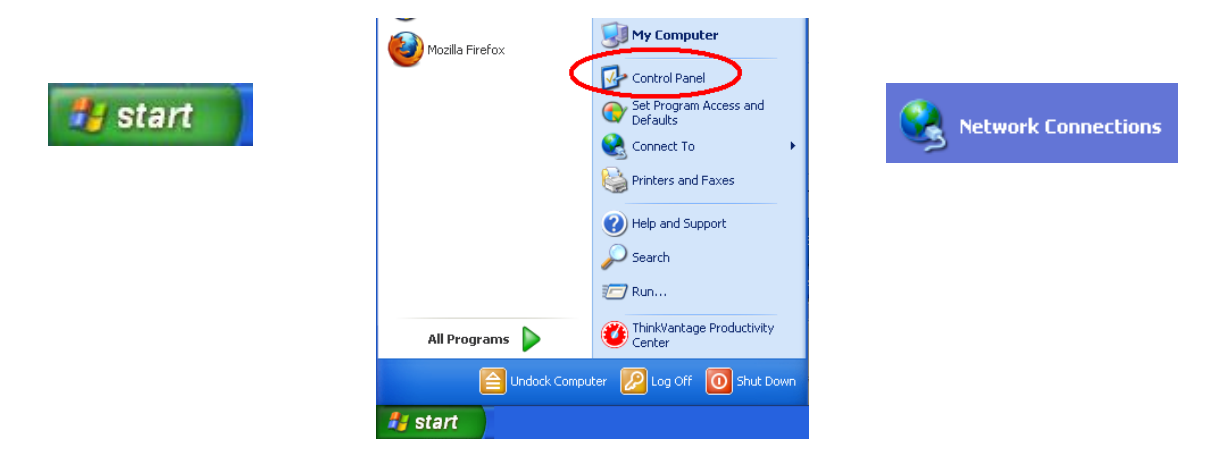

**L. Wireless Network Connection 2 Properties** 

ान्न

Move up Move down

Advanced

Cancel

 $0<sup>K</sup>$ 

- 2. Right click on the Wireless network adapter and choose **properties**
- 3. Select the **Wireless Networks Tab** and click the **Add** button

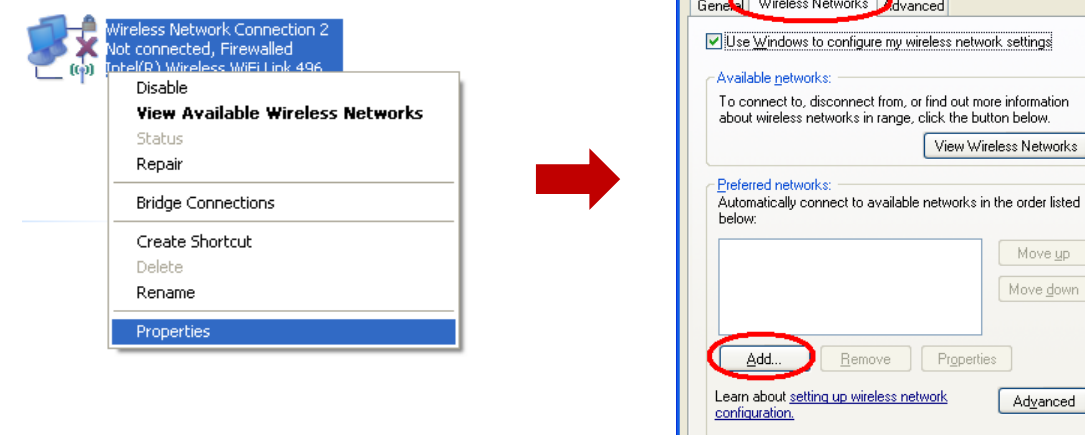

**4. Wireless network properties - Association tab** Network name (SSID): **SPS-Secure (Note: It is case sensitive)**  $\boxtimes$  Connect even if this network is not broadcasting Network Authentication: **WPA2** Data encryption: **AES**

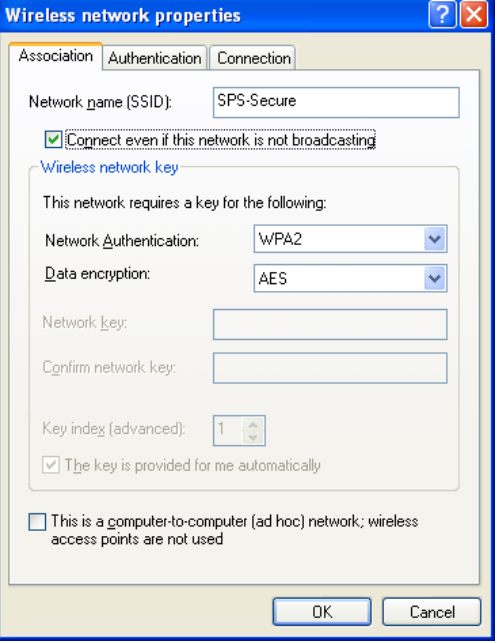

**GIV** 

**Wireless network properties - Authentication tab** EAP Type: **Protected EAP (PEAP)** Uncheck  $\Box$  **Authenticate as computer when computer information is available** Select the Properties button Uncheck **Validate server certificate**

Select the Configure… button

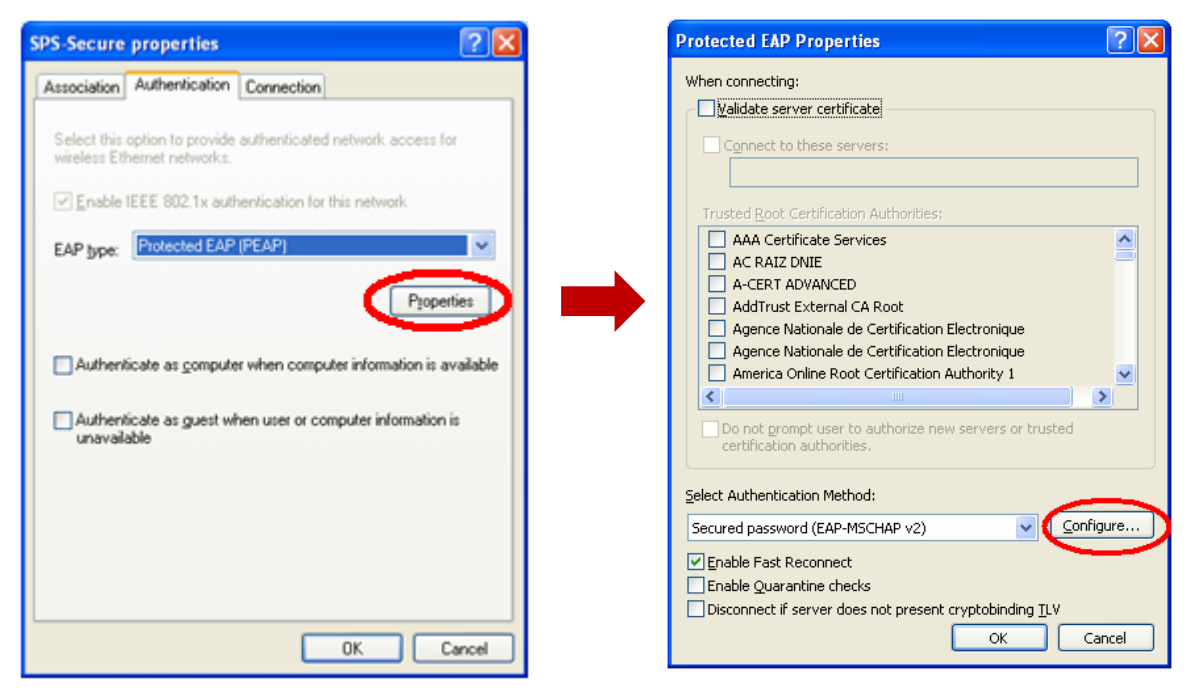

If this is a school owned computer

 $\triangleright$  Automatically use my Windows logon name and password (and domain if any).

If it is NOT a school owned computer

 $\square$  Automatically use my Windows logon name and password (and domain if any).

- **EAP MSCHAPv2 Properties** When connecting:  $\boxdot$  Automatically use my Windows logon name and<br>password (and domain if any).  $\overline{OK}$ Cancel
- 5. Choose **Ok** (four times) to accept and close out of all network settings.

That's it you should now be securely connected to the campus wireless network. If you have questions or difficulty completing these steps you can contact or visit the IT Techshop located in the lower level of Schoolhouse and we will assist in the configuration.